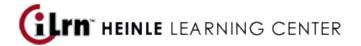

#### Your instructor, Silvana Panza, invites you to enroll in the following course.

| Course: | Italian 121 (Spring 2013)                               |
|---------|---------------------------------------------------------|
| Book:   | Oggi in Italia 9th Edition iLrn: Heinle Learning Center |
| Code:   | KDGCE674                                                |
| Class:  | ITL 121 (Tu-Th 8:00 a.m 9:50am)                         |

## **Creating a Heinle Learning Center Account**

If you do not have an account, you need to create one. To do so, follow these steps:

- 1. Go to <a href="http://ilrn.heinle.com">http://ilrn.heinle.com</a> and click **LOGIN**.
- 2. Click the **Create account** button.
- 3. Type in your CLC's email address in the username area (*jsmith@stu.clcillinois.edu*) and choose a secured password. Enter your information, and then click **Submit**.

**Note:** Remember to write down your username and password and be sure to select the correct time zone. Also, please enter a valid e-mail address so we can send you your password if you forget it.

## **Entering the Book Key and Course Code**

Enter the book key and course code to complete the enrollment process. You may already have a book key, or you may need to purchase a book key. Depending on your situation, use one of the procedures below. If you activated the book for a previous course, you can start at step 5 of *I already have a book key* below.

Once you have completed this step, the system lists the course and book on the Student Workstation home page.

**Note:** Book keys can only be used once. Your book key will become invalid after you use it.

#### I already have a book key

- 1. Go to <a href="http://ilrn.heinle.com">http://ilrn.heinle.com</a> and click **LOGIN**.
- 2. Enter your username and password and click Log in.
- 3. At the top of the page, enter your book key and click **Go**.
- 4. Click **Confirm** to confirm your registration information. Your book will appear under the **My books** heading.
- 5. Beside the book listing, enter the course code **KDGCE674** in the **Enter course code** field and click **Go**.
- 6. Select your class *ITL 121* and click **Submit**.

### I need to purchase a book key

- 1. Go to http://ilrn.heinle.com and click **LOGIN**.
- 2. Enter your username and password and click Log in.
- 3. At the top of the page, enter the course code KDGCE674 and click Go.
- 4. Select your class **ITL 121** and click **Submit**. The course and books will appear under the **My classes** heading.
- 5. Locate the book and click **buy**.
- 6. Proceed through the purchase process.

**Note:** If the buy link does not appear in Step 5, contact your instructor for information about obtaining a book key.

# **Using Heinle Learning Center**

To access your Student Workstation in the future, go to <a href="http://ilrn.heinle.com">http://ilrn.heinle.com</a> and log in. Here, you can open your book, submit activities, view your results, and view your instructor's feedback. If you have any questions, contact Heinle Learning Center Support at <a href="http://hlc.quia.com/support">http://hlc.quia.com/support</a>.